## **สิ่งที่สงมาดวย**

# **แนวปฏิบัติการจัดทําขอมูลปริมาณงานสถานศึกษา (ขอมูล10 มิ.ย.2566) และความตองการครูตามมาตรฐานวิชาเอกในสถานศึกษาในระบบ HRMS.OBEC**

#### **ประจําปงบประมาณ พ.ศ. 2566**

<u> - - - - - - - - - - - -</u> .

เพื่อใหการจัดทําขอมูลปริมาณงานสถานศึกษา (ขอมูล 10 มิ.ย. 2566) ในระบบ HRMS.OBEC เปนไปดวย ์ ความเรียบร้อย ถูกต้อง ครบถ้วน สมบูรณ์ จึงขอให้สำนักงานเขตพื้นที่การศึกษาทุกเขตดำเนินการ ดังนี้

## **1. การปรับปรุงขอมูลขาราชการครูและบุคลากรทางการศึกษาในระบบ HRMS.OBEC**

ให้ดำเนินการปรับปรุงอัตราตำแหน่งทั้งหมด ทั้งตำแหน่งที่มีคนครองและตำแหน่งที่ว่างตามบัญชีถือจ่าย (จ.18) ให้ถูกต้อง ครบถ้วน ทุกตำแหน่ง โดยเบื้องต้นขอให้ปรับปรุงข้อมูลพื้นฐานที่เกี่ยวข้องกับการคำนวณอัตรากำลังก่อน ้ประกอบด้วย ตำแหน่งที่มีคนครอง ตำแหน่งว่าง (สถานะตำแหน่งว่าง), สังกัด, กลุ่มวิชาเอกที่บรรจุ (ทั้งตำแหน่งที่มีคนครอง และตำแหน่งว่าง ซึ่งมีผลต่อการจัดทำมาตรฐานวิชาเอก), กลุ่มสาระและวิชาที่สอน โดยสามารถ เข้าระบบ HRMS.OBEC ในสวนของงานทะเบียนประวัติ เพื่อเขาไปดําเนินการปรับปรุงปะวัติ ดังนี้

1.1 ตรวจสอบสถานะการบันทึกขอมูล

1) คลิกไปที่เมนู งานทะเบียนประวัติ  $\Box$  ตรวจสอบสถานการณ์บันทึกข้อมูล

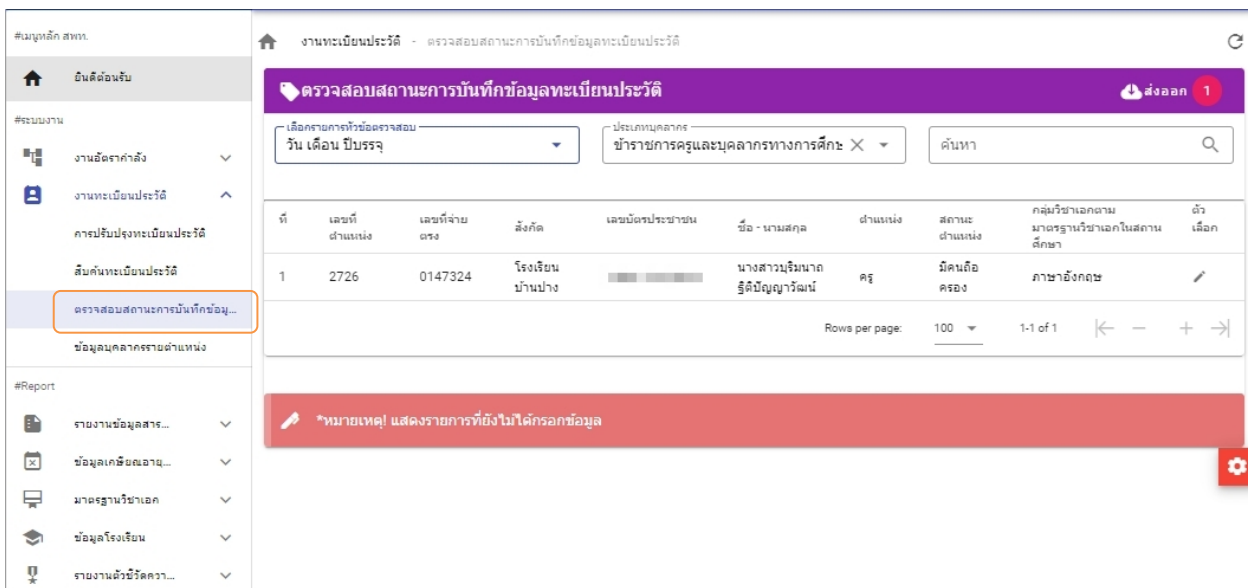

2) คลิกเลือกรายการที่ต้องการตรวจสอบ ในที่นี้ให้เร่งดำเนินการในส่วนของ วุฒิการศึกษา วิชาเอก และวิชาที่สอนก่อน เป็นลำดับแรก โดยระบบจะดึงรายการที่ยังไม่ได้กรอกข้อมูลขึ้นมาแสดง เพื่่อให้ตรวจสอบและ ปรับแกไขไดโดยงาย ดังรูปภาพดานลางนี้

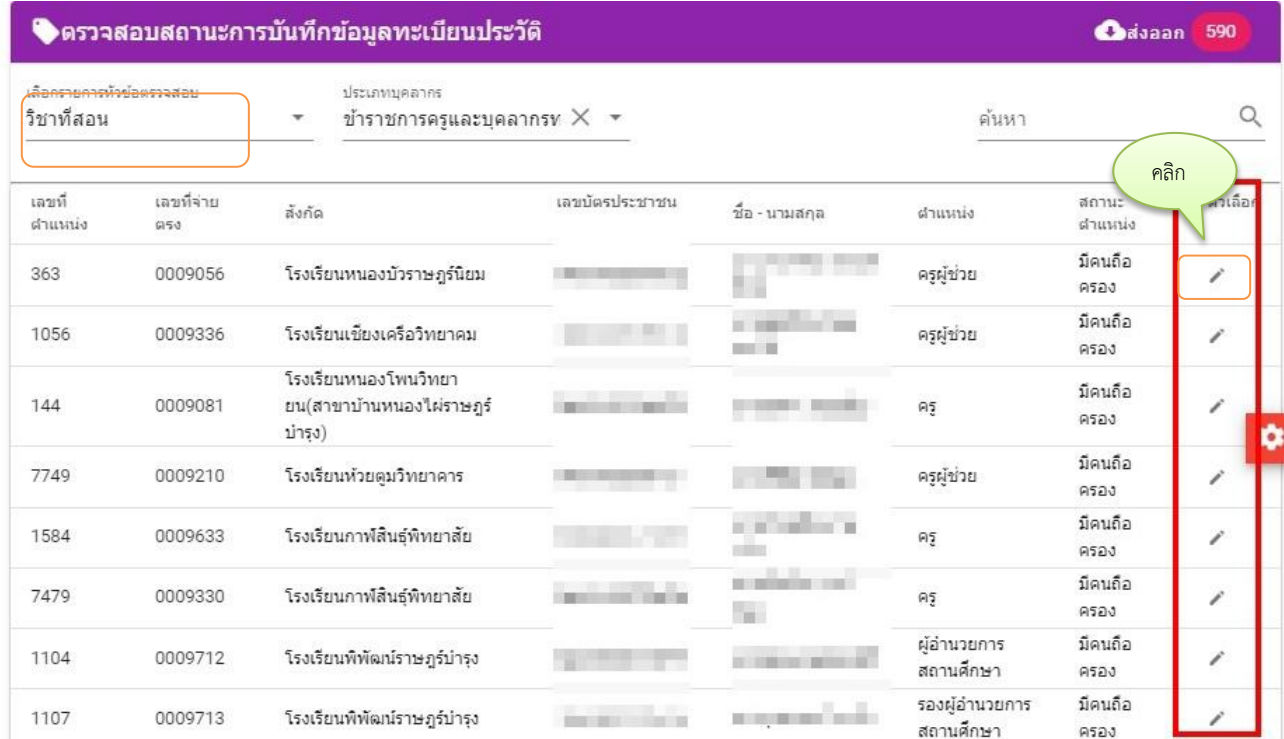

3) คลิกเลือกบุคคล เพื่อเข้าไปแก้ไข (คลิกรูปดินสอ) ตามรูปภาพด้านล่าง

4) คลิกเลือกเมนูยอยการศึกษา กรณีเพิ่มวุฒิครั้งแรกใหไปเพิ่มวุฒิที่เครื่องหมาย + มุมบน

ด้านขวา ตามภาพ แล้วกรอกระดับการศึกษา/วุฒิการศึกษา/สาขาวิชาเอก แล้วกดบันทึก ดังรูปดานลางนี้

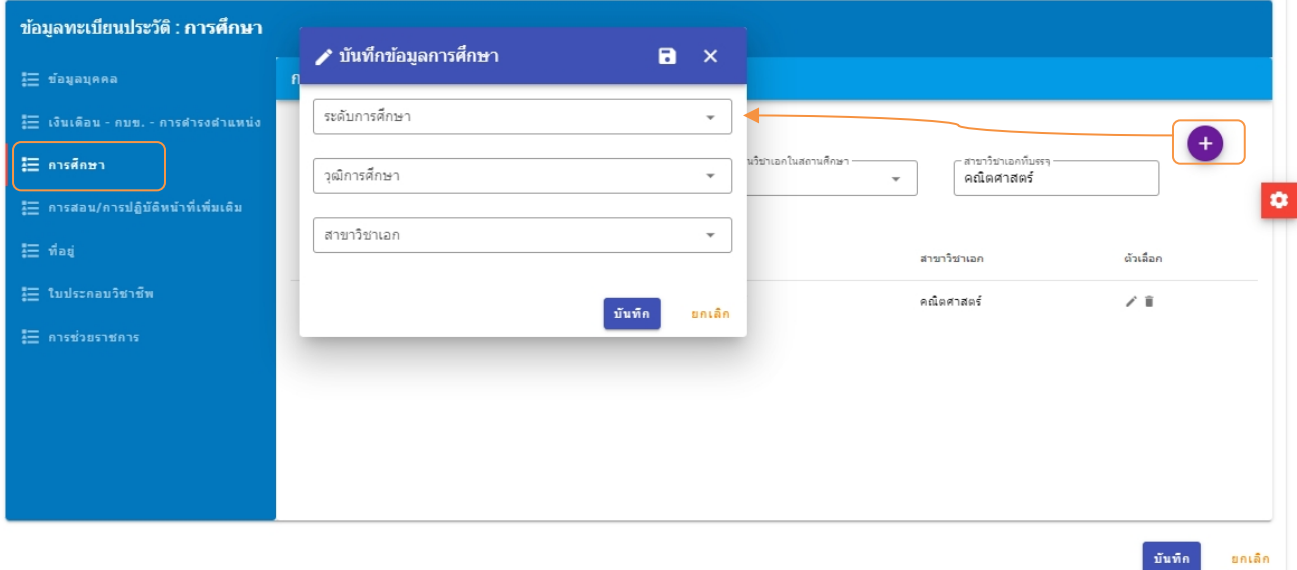

จากนั้น จึงไปเลือกวุฒิการศึกษาแรกบรรจุ กลุมวิชาเอกตามมาตรฐานวิชาเอกในสถานศึกษา

้ และสาขาวิชาเอกที่บรรจุ ในลำดับต่อไป ตามรูปภาพ (จะข้ามขั้นตอนไม่ได้ ต้องเพิ่ม (+) วุฒิก่อน ก่อนที่จะไปเลือกวุฒิ

#### แรกบรรจุ)

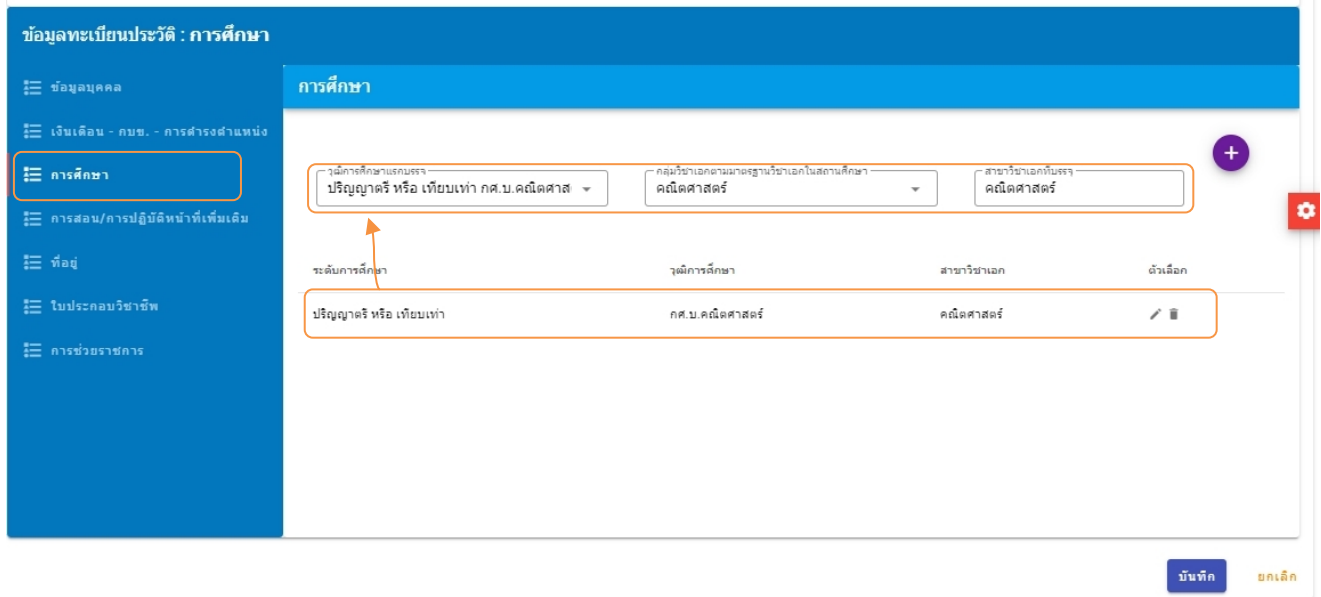

**ขอสังเกต** หากเลือกรายการหัวขอตรวจสอบใดแลว แสดงรายการนั้นออกมา แสดงวารายการนั้นยังไมได กรอกข้อมูล ให้ไปคลิกที่ตัวเลือก (รูปดินสอ) เพื่อเข้าไปกรอกข้อมูลนั้น ให้ครบถ้วน สมบูรณ์ แล้วบันทึก เมื่อกรอกแล้ว กลับมาที่เมนูตรวจสอบสถานะการบันทึกขอมูล ขอมูลที่บันทึกแลวจะทยอยหายไปจนกระทั้งไมมีขอมูลมาแสดง จึงจะ ถือว่าได้กรอกรายการข้อมูลนั้นครบถ้วนแล้ว แต่จะกรอกถูกต้อง ครบถ้วน สมบูรณ์ 100% หรือไม่นั้น ขอให้เจ้าหน้าที่ ดําเนินการตรวจสอบรายละเอียดอีกที เพราะระบบชวยกรองไดระดับหนึ่งเทานั้น วากรอกขอมูลครบหรือไมครบ ้ส่วนความถูกต้อง สมบูรณ์ ต้องให้เจ้าหน้าที่เป็นผู้ดำเนินการตรวจสอบด้วยตนเอง

#### **กรณีการกําหนดวิชาเอกในตําแหนงวาง**

ให้ไปที่เมนูอัตรากำลัง –> การปรับปรุงอัตรากำลัง แล้วเลือกตำแหน่งว่าง คลิกรูปดินสอ ตามภาพ

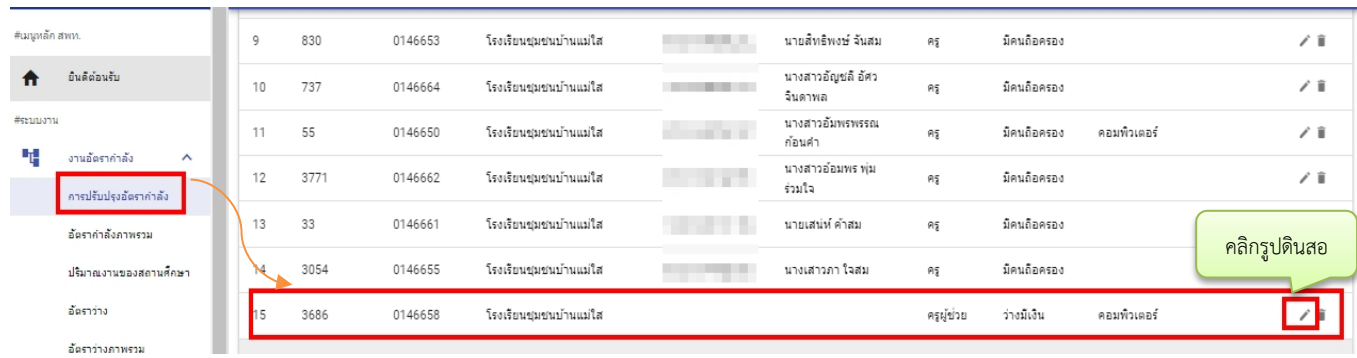

จากนั้น ทําการคลิกเลือกกลุมวิชาเอกตามมาตรฐานวิชาเอกในสถานศึกษา เพื่อกําหนดวิชาเอกใหกับ ตําแหนงวางดังกลาว แลวคลิกบันทึก ดังภาพดานลาง

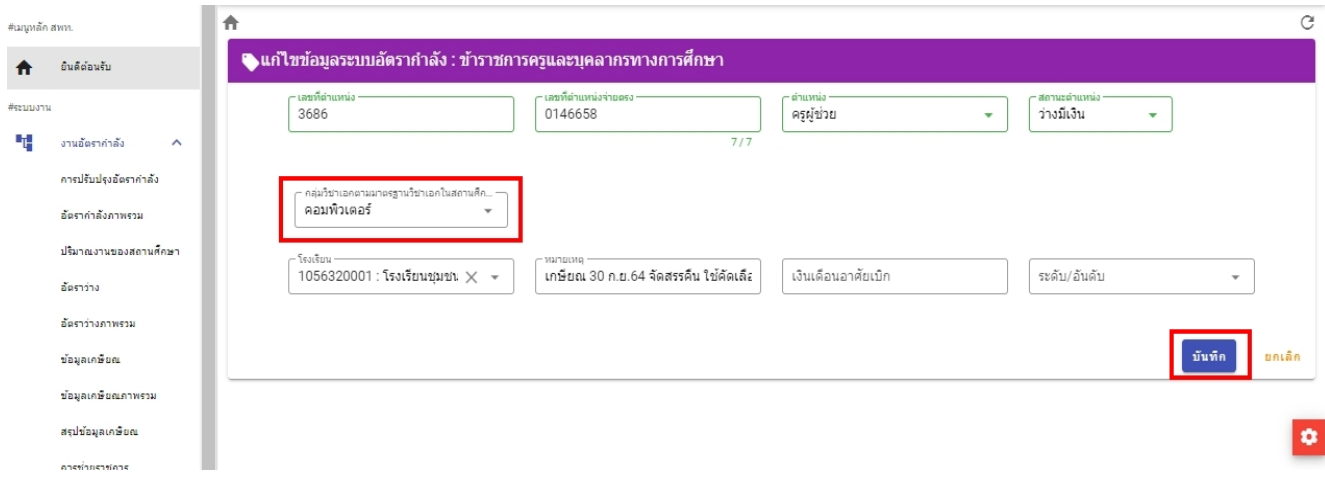

ทั้งตำแหน่งที่มีคนครองและตำแหน่งว่าง ระบบ HRMS.OBEC มีความจำเป็นต้องกำหนดวิชาเอก ทุกตําแหนง เพราะระบบจะทําดึงขอมูลเหลานี้ไปใชในการคํานวณมาตรฐานวิชาเอกที่กําหนดใหมีในสถานศึกษา ดังนั้น ์<br>หากกรอกวิชาเอกไม่ครบทุกตำแหน่ง จะมีผลทำให้จำนวนครูตามบัญชีถือจ่าย (จ.18) ที่จำแนกตามกลุ่มวิชาเอกไม่ครบ ตามไปดวย ดังนั้น จึงตองบันทึกขอมูล **กลุมวิชาเอกที่บรรจุ** ของครูใหครบทุกตําแหนง (**ทั้งตําแหนงมีคนและตําแหนง วาง**) ดังตัวอยางดานลางนี้

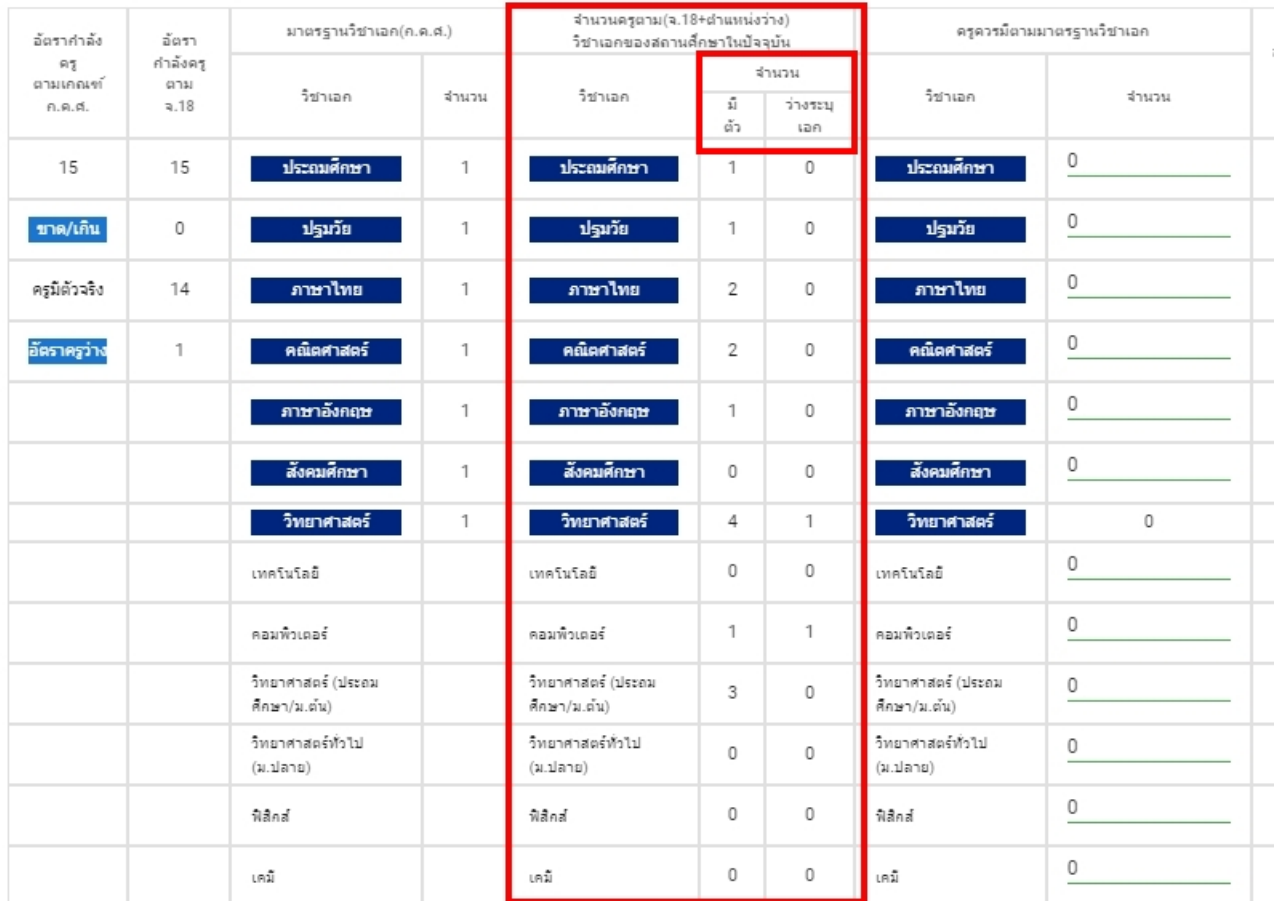

5) การปรับปรุงขอมูลการสอน

ไปที่เมนูการสอน เลือกกลุมสาระการเรียน วิชาที่สอน ระดับที่สอน แลวกดบันทึกตามรูป โดยใหระบุ กลุมสาระหลักและวิชาสอน ที่ทําการสอนมากที่สุดโดยพิจารณาจากจํานวนคาบรวมหรือหนวยกิต

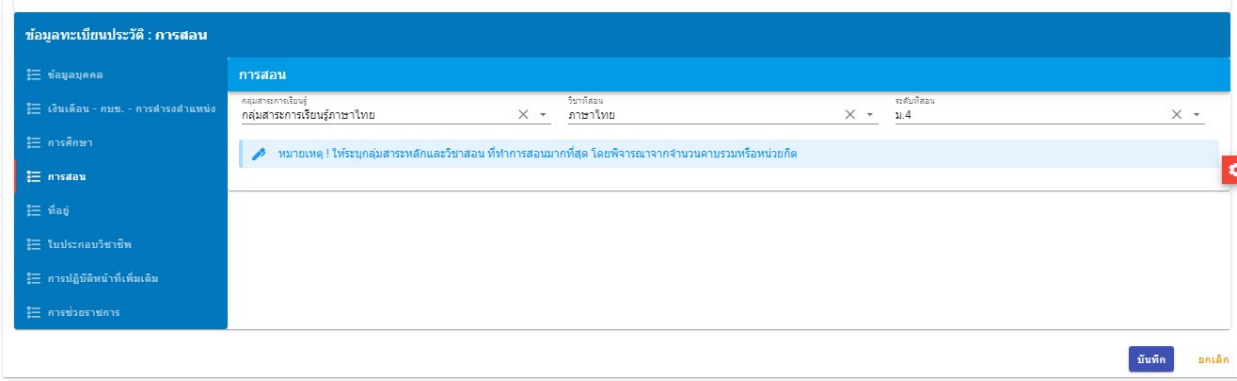

## **2. แบบปริมาณงานของสถานศึกษา (ขอมูล10 มิ.ย. 2566)**

2.1 ก่อนเข้าไปดำเนินการตรวจสอบข้อมูลในแบบปริมาณงานสถานศึกษา ขอให้ทุกเขตเข้าไปกำหนดเกณฑ์ อัตรากําลังครูในสถานศึกษาที่มีจํานวนนักเรียน 40 คนลงมาใหครบทุกโรงเรียน (ตาม ว23/2563)

1) กรณีที่ กศจ./อ.ก.ค.ศ.เขตพื้นที่การศึกษา กําหนดเกณฑอัตรากําลังครูที่มีนักเรียน 40 คนลงมา ใหเทากันทุกโรงเรียน เชน จํานวน 4 อัตรา ใหไปที่เมนูกรอบอัตรากําลังสํานักงานเขตพื้นที่การศึกษา คลิกที่ปุมแกไข ขอมูล เลือกจํานวน อัตรากําลังครู แลวกดบันทึก ดังรูปภาพ

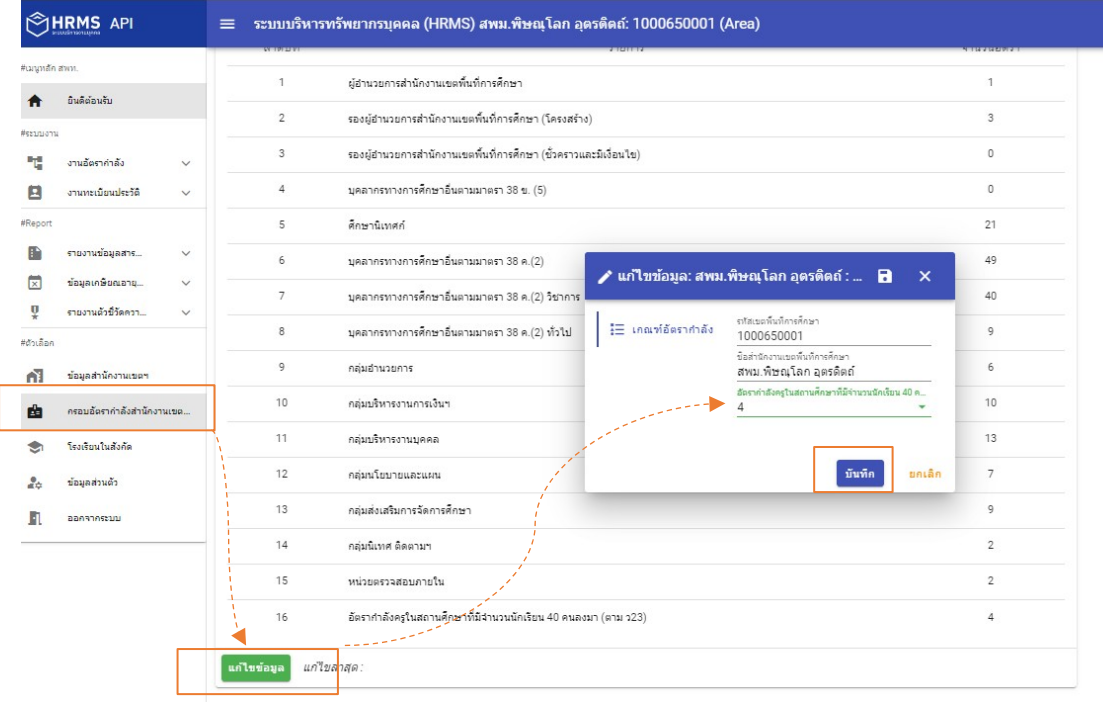

2) กรณีที่ กศจ./อ.ก.ค.ศ.เขตพื้นที่การศึกษา กำหนดหนดเกณฑ์อัตรากำลังครูที่มีนักเรียน 40 คนลงมา แต่ละโรงเรียนไม่เท่ากัน หรือกำหนดเป็นช่วงจำนวนนักเรียน เช่น โรงเรียนที่มีนักเรียน 1 – 20 คน กำหนดเกณฑ์ ้อัตรากำลังครูให้ 2 อัตรา, นักเรียน 21 – 40 คน กำหนดเกณฑ์อัตรากำลังครูให้ 4 อัตรา เป็นต้น ให้ไปกำหนดเกณฑ์ อัตรากําลังครูที่เมนู โรงเรียนในสังกัด ดังรูป

เมนูโรงเรียนในสังกัด --> เลือกโรงเรียน คลิกแกไข (รูปดินสอ) แลวไปที่เกณฑอัตรากําลัง เพื่อเลือก ้อัตรากำลังครู แล้วกดบันทึก ดังรูป

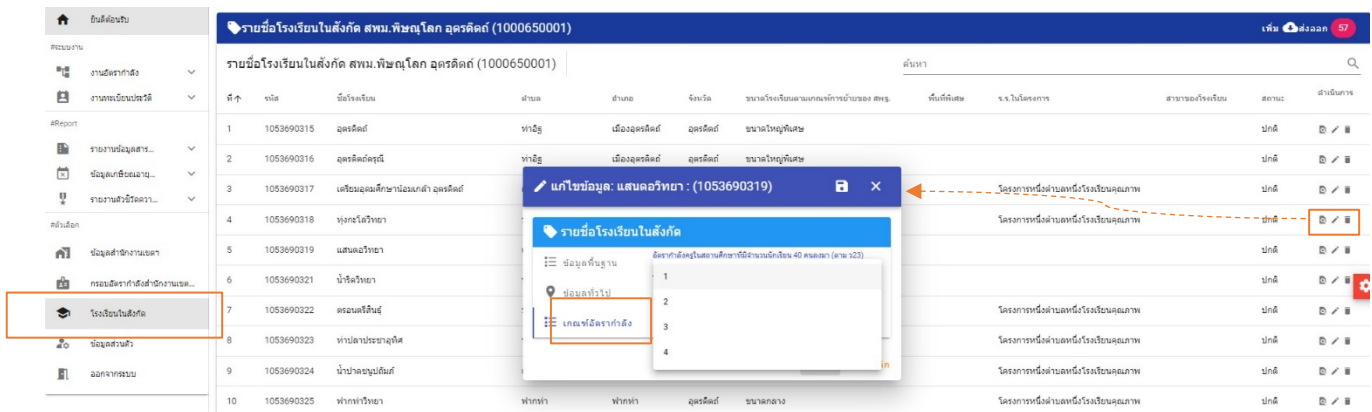

2.2 การกําหนดโรงเรียนสาขา ใหไปกําหนดที่เมนู โรงเรียนในสังกัด --> เลือกโรงเรียน คลิกแกไข (รูปดินสอ) --> ขอมูลพื้นฐาน --> เลือกสาขาของโรงเรียน แลวคลิกปุมบันทึกดังรูป

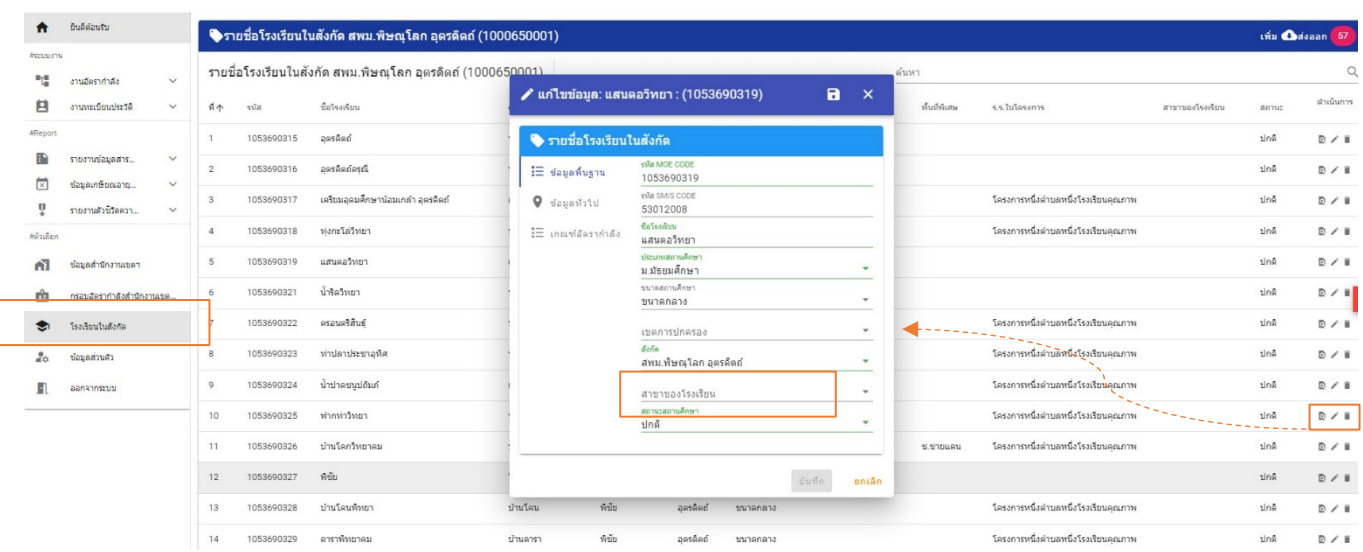

การคิดคำนวณสายงานผู้บริหารสถานศึกษาตามเกณฑ์ ว 23/2563 ให้นำจำนวนนักเรียนในกลุ่มสถานศึกษา ไปรวมกันเพื่อกําหนดอัตรากําลังสายงานผูบริหารสถานศึกษา สวนสายงานการสอนใหคิดคํานวณอัตรากําลังสายงานการ สอนของโรงเรียนสาขา แยกออกจากโรงเรียนหลัก)

ทั้งนี้ การคํานวณอัตรากําลังครูในโรงเรียนสาขา ระบบ HRMS.OBEC จะยึดจํานวนนักเรียนจากระบบ DMC เปนหลัก ระบบ DMC นับจำนวนนักเรียนรายหัวที่ไหน ระบบ HRMS.OBEC ก็จะใช้จำนวนนักเรียนที่โรงนั้นเป็นหลักในการคำนวณอัตรากำลังครู โรงเรียนสาขาทุกโรงเรียนตามระบบ DMC จะตองมีรหัสโรงเรียน 10 หลัก **สวนหองเรียนไมถือวาเปนโรงเรียนสาขา** ซึ่งจะไมมี รหัสโรงเรียน ดังนั้นจะไม่มีการแบ่งจำนวนนักเรียนรายชั้นออกมาให้อีกโรง เพื่อคิดคำนวณอัตรากำลังครูให้ได้อัตราเพิ่มอีกเป็นอันขาด

2.3 การกําหนดโรงเรียนที่ไปเรียนรวม

เลือกเมนูโรงเรียนในสังกัด --> เลือกโรงเรียน คลิกแกไข (รูปดินสอ) --> ขอมูลพื้นฐาน --> เลือก โรงเรียนที่ไปเรียนรวม แลวคลิกปุมบันทึก ดังรูป

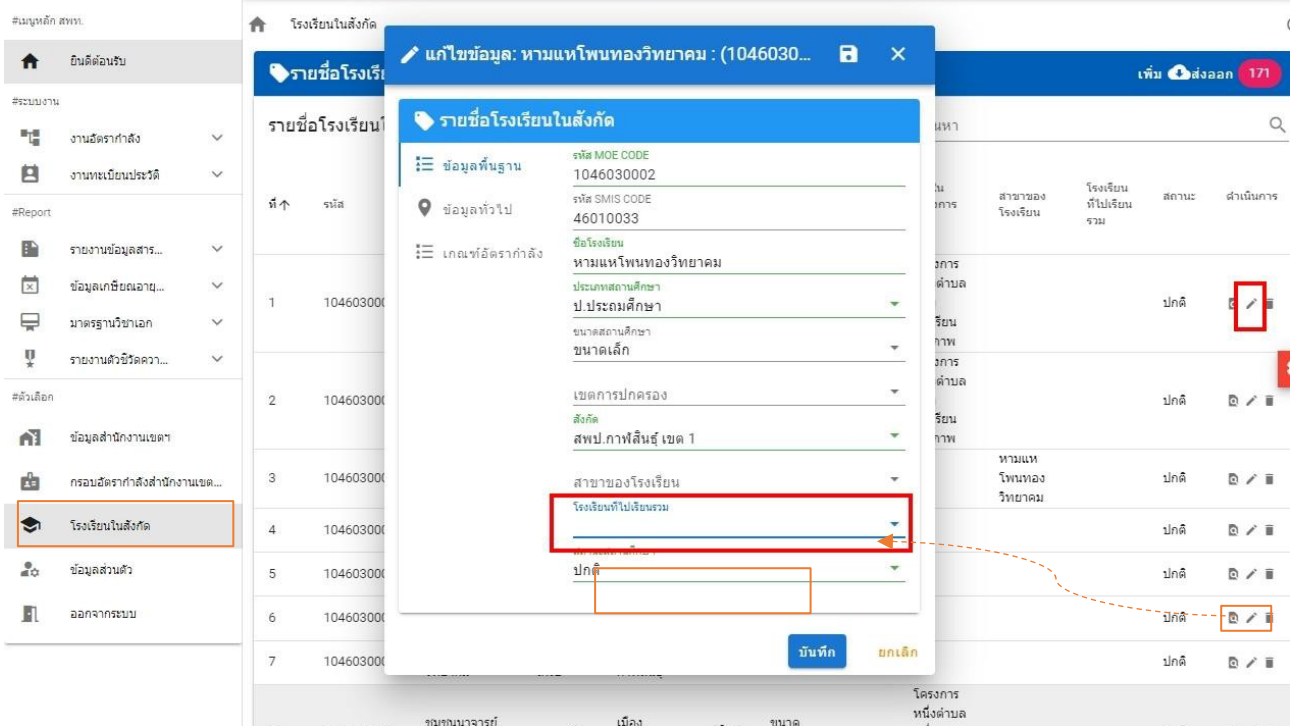

ทั้งนี้ การคิดคํานวณสายงานผูบริหารสถานศึกษาและสายงานการสอนในโรงเรียนเรียนรวม ใหนําจํานวน ้นักเรียนในกลุ่มสถานศึกษาไปรวมกัน เพื่่อกำหนดอัตรากำลังสายงานผู้บริหารสถานศึกษา และคำนวณอัตรากำลัง สายงานการสอนในโรงเรียนที่ไปเรียนรวม)

2.4 การกำหนดโรงเรียนในโครงการและพื้นที่ลักษณะพิเศษ ซึ่งอยู่ในเงื่อนไข คปร. ในการจัดสรรคืนอัตราว่าง จากผลการเกษียณอายุราชการ เชน โครงการพระราชดําริโครงการหนึ่งตําบลหนึ่งโรงเรียนคุณภาพ โครงการโรงเรียน รวมพัฒนา (Partnership School Project) หรือโรงเรียนที่ตั้งอยูในพื้นที่พิเศษตามประกาศของ สพฐ. (เสี่ยภัย ทุรกันดาร ชนกลุ่มน้อย เกาะ ภูเขา และพื้นที่ชายแดนติดกับประเทศเพื่อนบ้าน) ให้แจ้งรายชื่อโรงเรียนพร้อมหลักฐาน รายละเอียด สงทาง e-mail : obec.mp@gmail.com เพื่อใหเจาหนาที่ผูดูแลระบบสวนกลาง ( Admin) เปนผูกําหนดให

2.5 เมื่อดำเนินการตามข้อ 2.1 - ข้อ 2.4 เรียบร้อยแล้ว จึงเข้าไปตรวจสอบข้อมูลในแบบปริมาณงานของ ้สถานศึกษา โดยไปที่เมนูงานอัตรากำลัง --> ปริมาณงานของสถานศึกษา ระบบจะทำการประมวลผลคำนวณ อัตรากําลังครู (10 มิถุนายน 2566) ใหอัตโนมัติ ดังรูปดานลางนี้

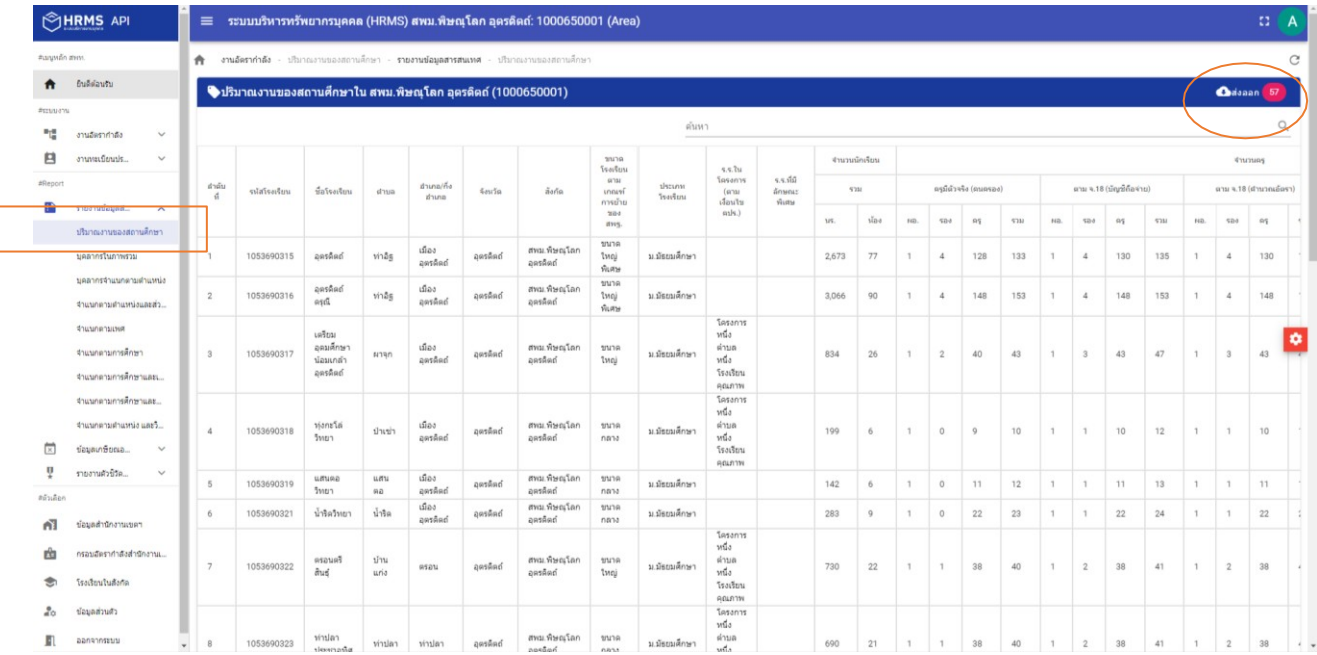

้จากนั้นจึงทำการตรวจสอบอัตรากำลังครูในแต่ละโรงเรียน การตรวจสอบความถูกต้องสามารถทำการส่งออก Excel เพื่อไปตรวจสอบรายละเอียดไดที่เมนูสงออก มุมบนดานขวา

กรณีโรงเรียนใดในสังกัด คำนวณออกมาแล้วข้อมูลไม่ถูกต้อง เบื้องต้นขอให้ไปตรวจสอบเงื่อนไขการกำหนด ต่าง ๆ ให้กับโรงเรียนตามข้อ 2.1 – 2.4 ก่อน เมื่อทำการกำหนดเงื่อนไขของโรงเรียนครบถ้วนแล้ว อัตรากำลังครู ยังไม่ถูกต้อง จึงให้ประสานแจ้งทาง Admin สพฐ. ทางไลน์ ระบบ HRMS สพฐ. เพื่อดำเนินการแก้ไขให้เป็นรายกรณีไป

2.5 เมื่อทำการตรวจสอบและปรับปรุงข้อมูลถูกต้อง ครบถ้วน สมบูรณ์แล้ว จึงคลิกปุ่มยืนยัน เพื่อส่งให้ สพฐ. รวบรวมต่อไป ดังรูปด้านล่างนี้ พร้อมทั้งส่งออก excel เพื่อรับรองความถูกต้องโดย ผอ.กลุ่มบริหารงานบุคค ส่งให้ สพฐ. ทาง e-mail: obec.mp@gmail.com **ภายในวันที่ 14 กรกฎาคม 2566**

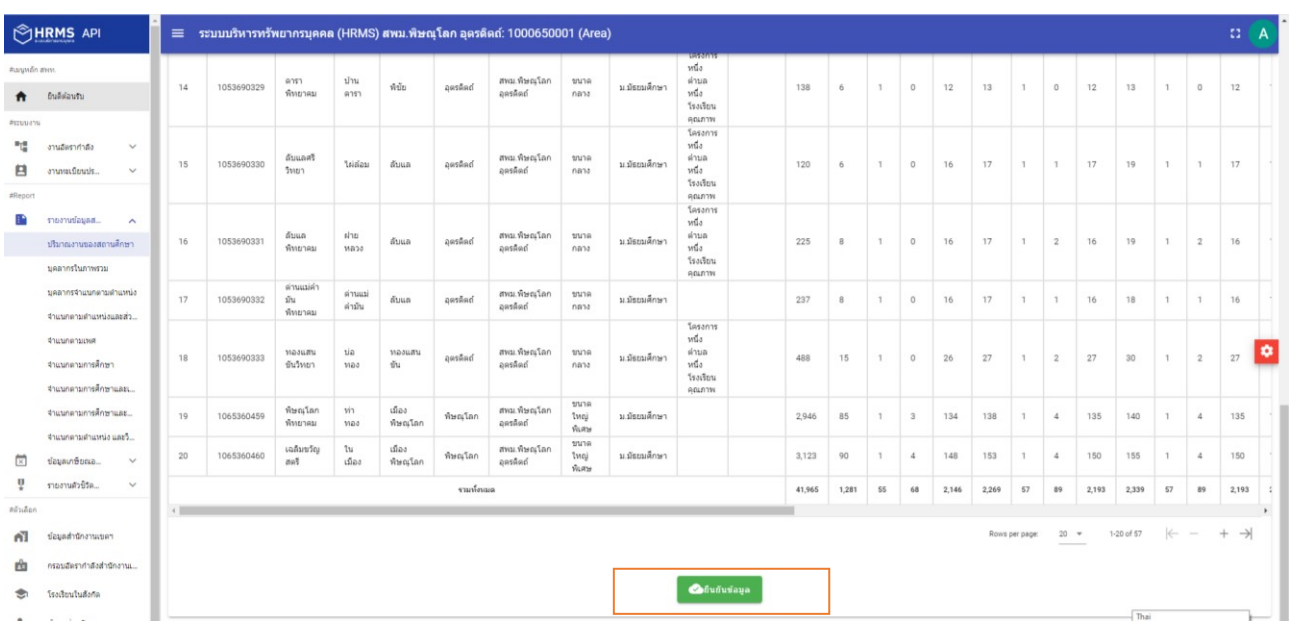

#### **หมายเหตุ**

กรณีสถานศึกษาที่มีวัตถุประสงคพิเศษ ที่คิดคํานวณเกณฑอัตรากําลังตางจาก ว 23/2563 ให้ดำเนินการคิดคำนวณอัตรากำลังแยกในฟอร์ม Excel ต่างหาก ซึ่งในระบบ HRMS.OBEC ยังไม่ครอบคลุม การคํานวณเกณฑพิเศษ ดังกลาว

## **3. การจัดทําขอมูลความตองการครูตามมาตรฐานวิชาเอกในสถานศึกษา (ตาม ว23/2563)**

เมื่อดําเนินการจัดทําขอมูลอัตรากําลังครูในแบบปริมาณงานของสถานศึกษา (ขอมูล 10 มิ.ย. 2566) เสร็จ เรียบร้อยแล้ว จึงไปดำเนินการจัดทำข้อมูลมาตรฐานวิชาเอกในสถานศึกษา โดยมีหลักการดำเนินการจัดทำข้อมูล ดังนี้ 3.1 ข้อมูลกลุ่มวิชาเอกที่บรรจุทั้งมีคนครอง และตำแหน่งว่าง ต้องครบ ถูกต้อง ทุกตำแหน่ง ต้องระบุกลุ่ม ้วิชาเอกที่จะใช้สำหรับการบรรจุด้วย กรณีเป็นตำแหน่งว่างให้ไปกำหนดที่

เมนูงานอัตรากำลัง  $\Box$  ปรับปรุงอัตรากำลัง  $\Box$  เลือกตำแหน่งว่าง เพื่อกำหนดกลุ่มวิชาเอกที่บรรจุ แล้ว บันทึก ข้อมูล ดังรูปภาพ ด้านล่างนี้

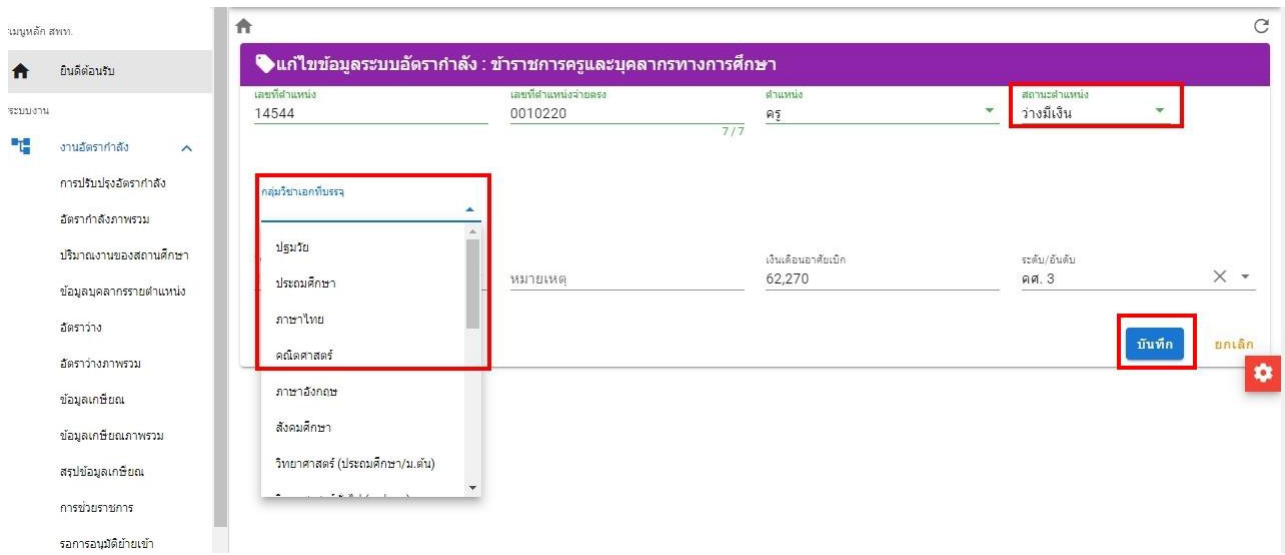

3.2 เมื่อบันทึกกลุ่มวิชาเอกที่บรรจุตามข้อ 3.1 เรียบร้อยทุกอัตราแล้ว ให้เข้าไปที่เมนูมาตรฐานวิชาเอก เพื่อบันทึกขอมูลเปนรายโรงเรียน ดังนี้

1) คลิกเลือกเมนูมาตรฐานวิชาเอก  $\Box$  รายงานมาตรฐานวิชาเอก แล้วจึงไปเลือกโรงเรียน (คลิกปุ่ม รายงาน) เพื่อเขาไปจัดทําขอมูลความตองการครูตามมาตรวิชาเอกในสถานศึกษา ดังภาพ

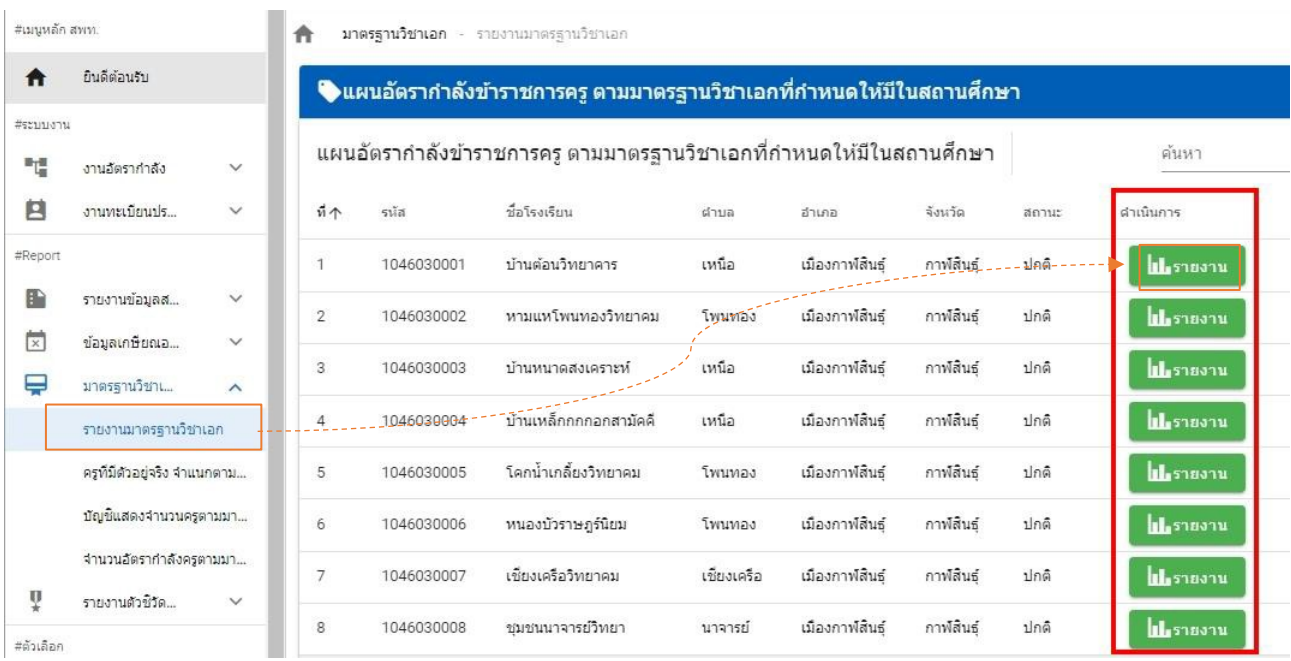

2) ในหนาจอแผนอัตรากําลังครู ตามมาตรฐานวิชาเอกที่กําหนดใหมีในสถานศึกษา ประกอบดวย

## สวนสําคัญ ดังนี้

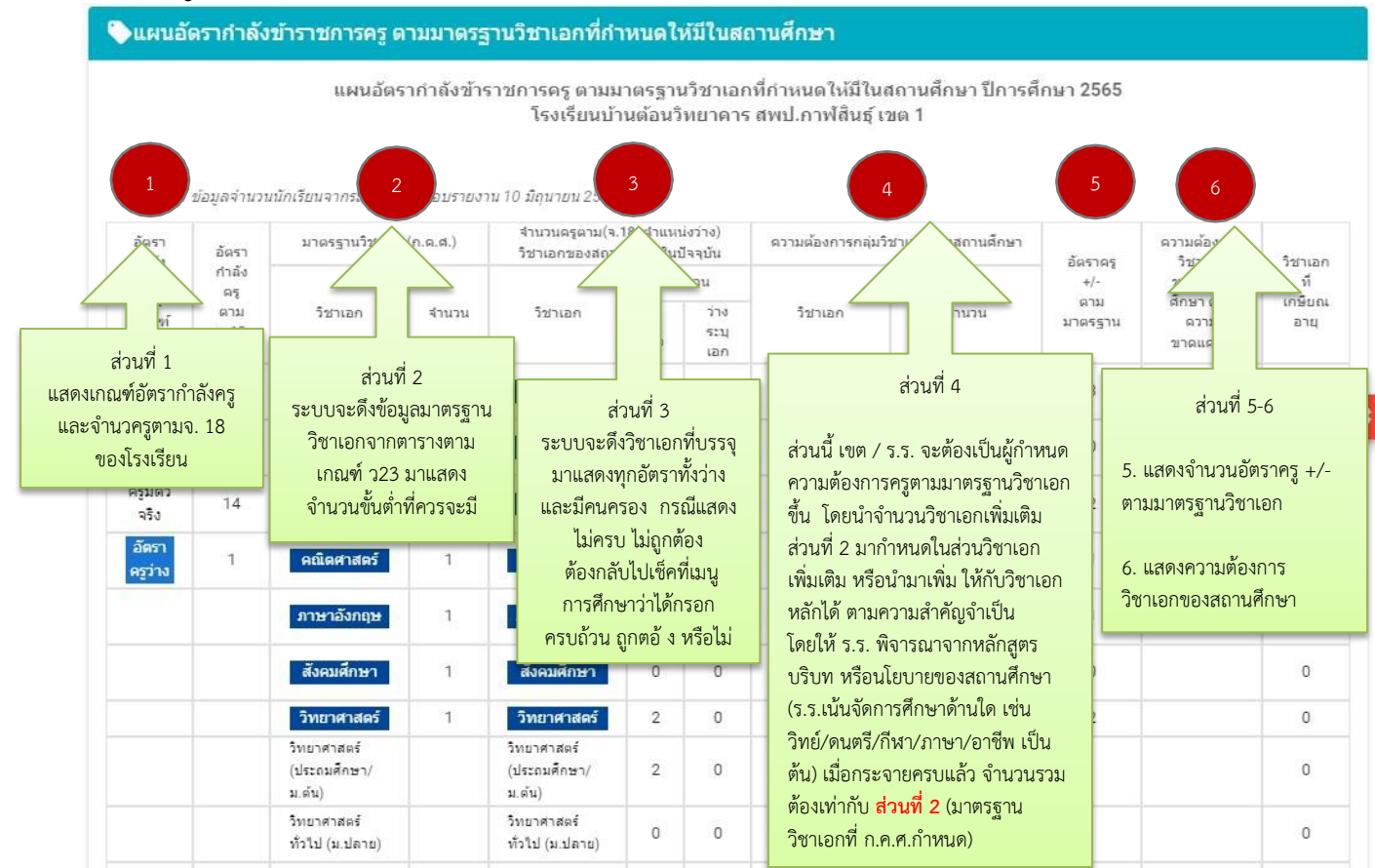

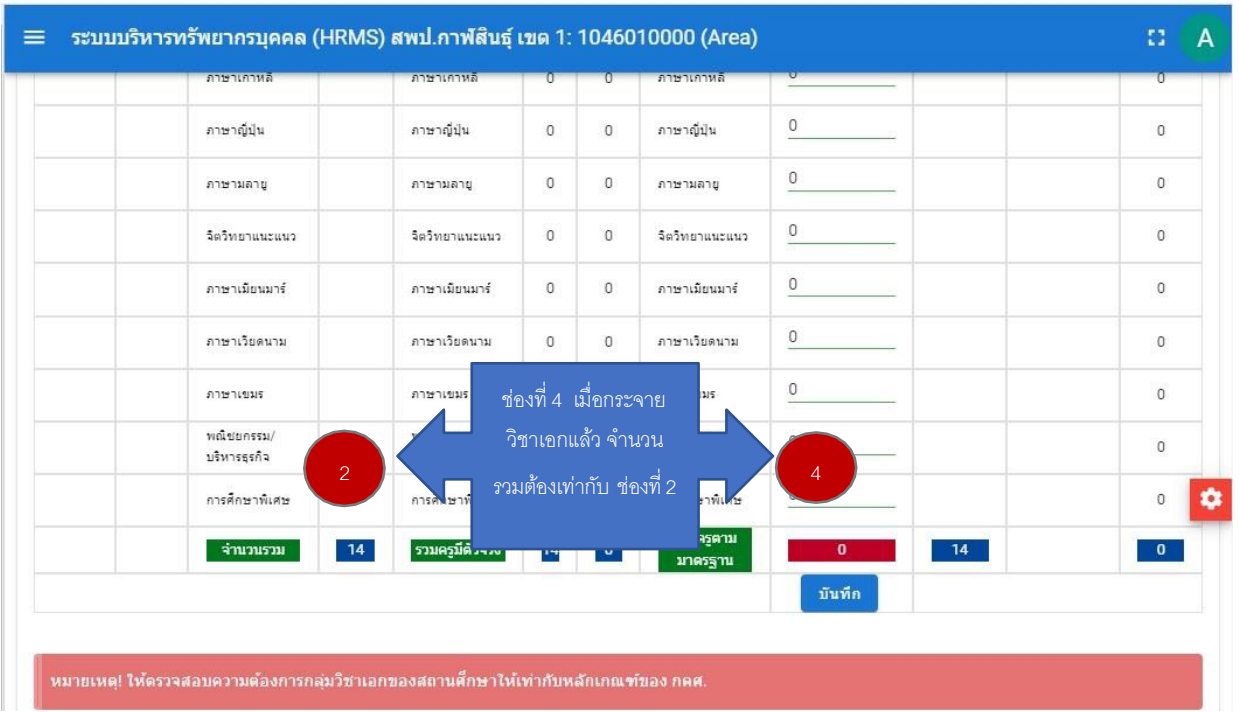

3) ให้ สพท./สถานศึกษา เข้าไปกำหนดความต้องการครู ตามกลุ่มวิชาเอกของสถานศึกษา (ช่องที่ 4) โดยพิจารณาตามหลักสูตร บริบท หรือนโยบายของสถานศึกษา โดยใช้ข้อมูลและจำนวนวิชาเอกเพิ่มเติมของช่องที่ 2 ไปพิจารณาในการกระจายใหครบตามความตองการตามมาตรฐานวิชาเอกของสถานศึกษา ซึ่งจํานวนวิชาเอกเพิ่มเติม ้สามารถนำไปกำหนดในวิชาเอกเพิ่มเติม หรือจะกำหนดเพิ่มเติมจำนวนวิชาเอกหลักได้ ตามความสำคัญจำเป็นของ ิสถานศึกษา และเมื่อกระจายวิชาเอกครบแล้ว ตรงจำนวนรวมของส่วนที่ 4 จะต้องเท่ากับจำนวนรวมของส่วนที่ 2 จากนั้น จึงทําการบันทึกขอมูล

4) เมื่อบันทึกข้อมูลความต้องการครูตามมาตรฐานวิชาเอกครบทุกโรงเรียนแล้ว ให้ทุกเขตยืนยัน รายงานขอมูลความตองการครูฯ สงให สพฐ. ตามตารางรายงาน ดังนี้

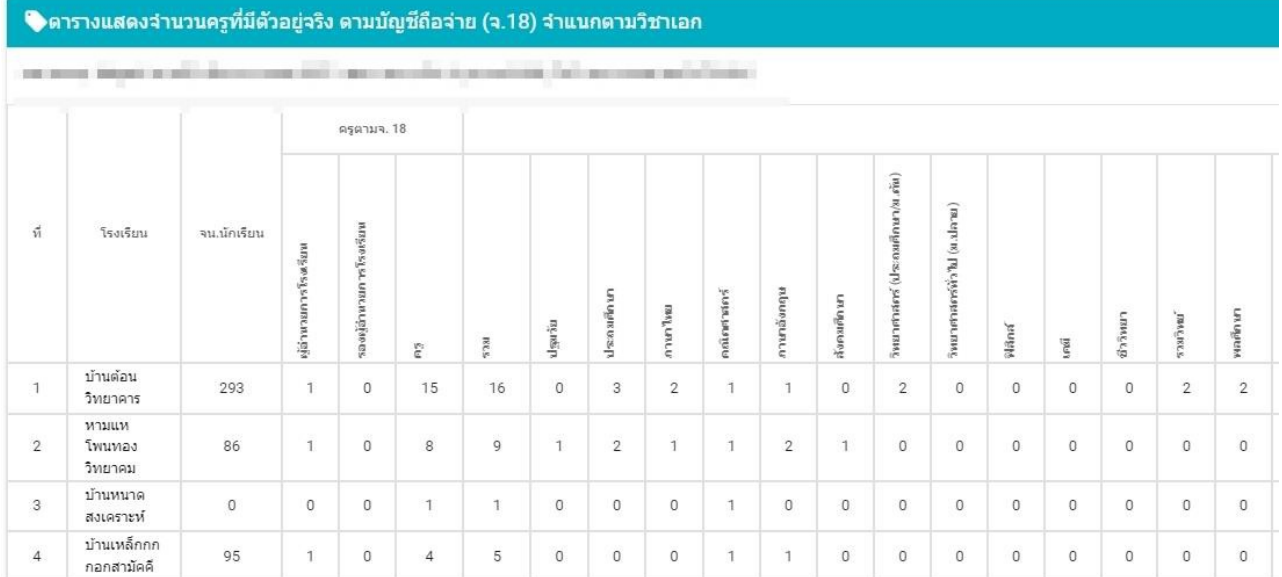

4.1)ตารางแสดงจํานวนครูที่มีตัวอยูจริง ตามบัญชีถือจาย (จ.18)จําแนกตามวิชาเอก

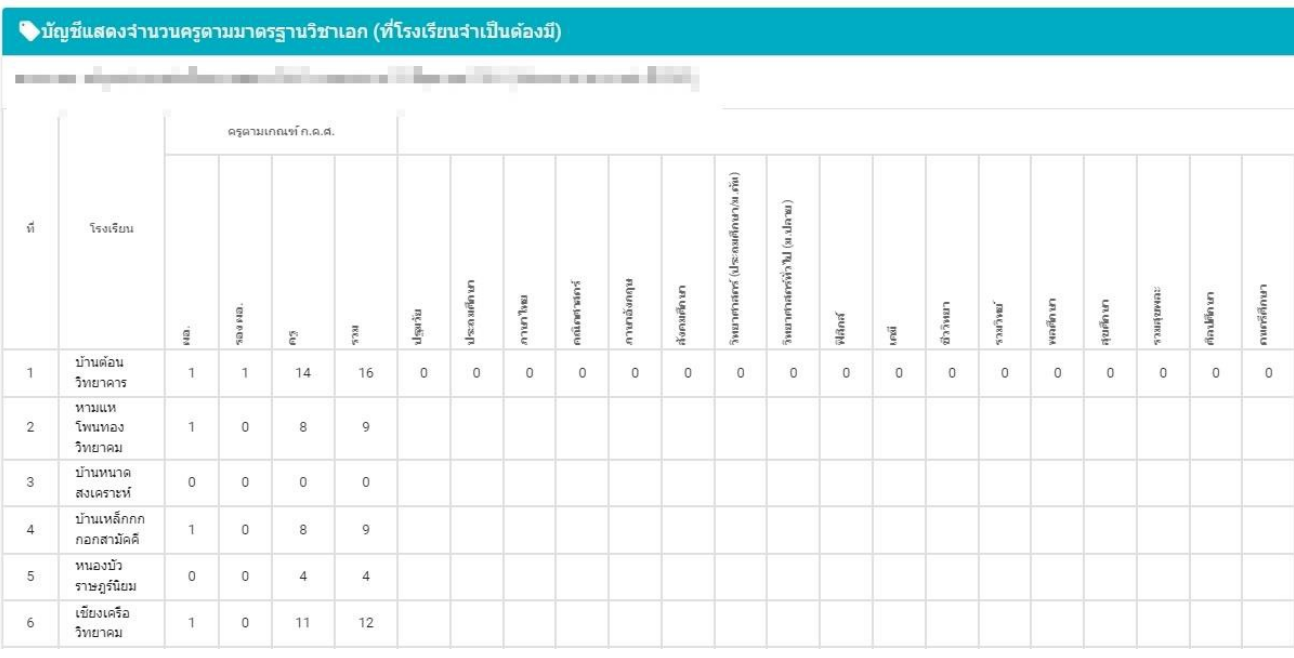

# 4.2) บัญชีแสดงจํานวนครูตามมาตรฐานวิชาเอก (ที่โรงเรียนจําเปนตองมี)

## 4.3) อัตรากําลังครูตามมาตรฐานวิชาเอกในสถานศึกษา

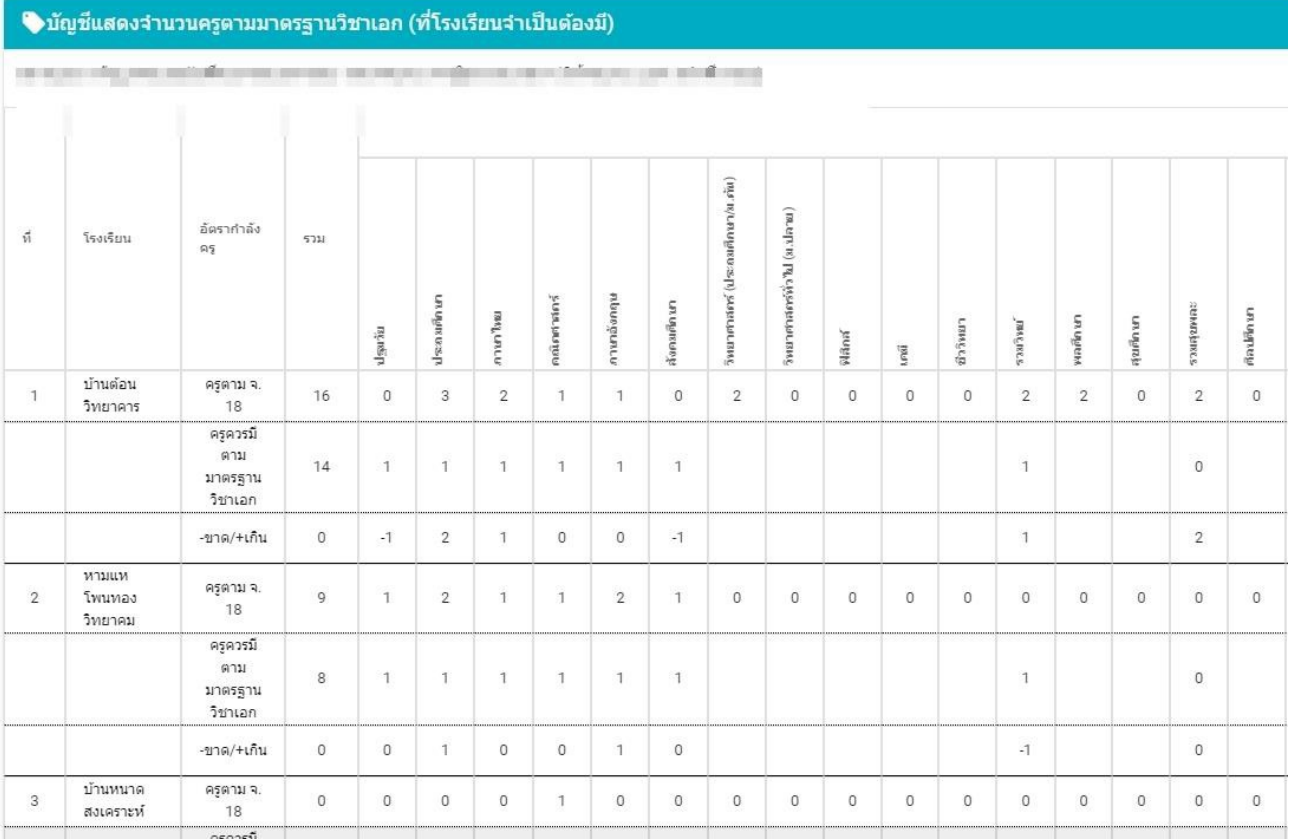

พร้อมทั้งให้ส่งออก Excel เพื่อรับรองข้อมูลโดย ผอ.กลุ่มบริหารงานบุคคล และส่งให้ สพฐ. ทาง e-mail: obec.mp@gmail.com **ภายในวันที่ 14 กรกฎาคม 2566** ทั้งนี้ สามารถศึกษาเพิ่มเติมไดจาก คูมือการใชงานระบบ HRMS.OBEC

# **กรณีตัวอยาง การจัดทํามาตรฐานวิชาเอกที่ผิดบอย ๆ หรือไมครบสมบูรณ**

<u>กรณีที่ 1</u> อัตรากำลังพอดีเกณฑ์ แต่กรอกวิชาเอกที่บรรจุไม่ครบในบัญชีถือจ่าย (จ.18) ทั้งตำแหน่งมีคนครองและ ตําแหนงวาง

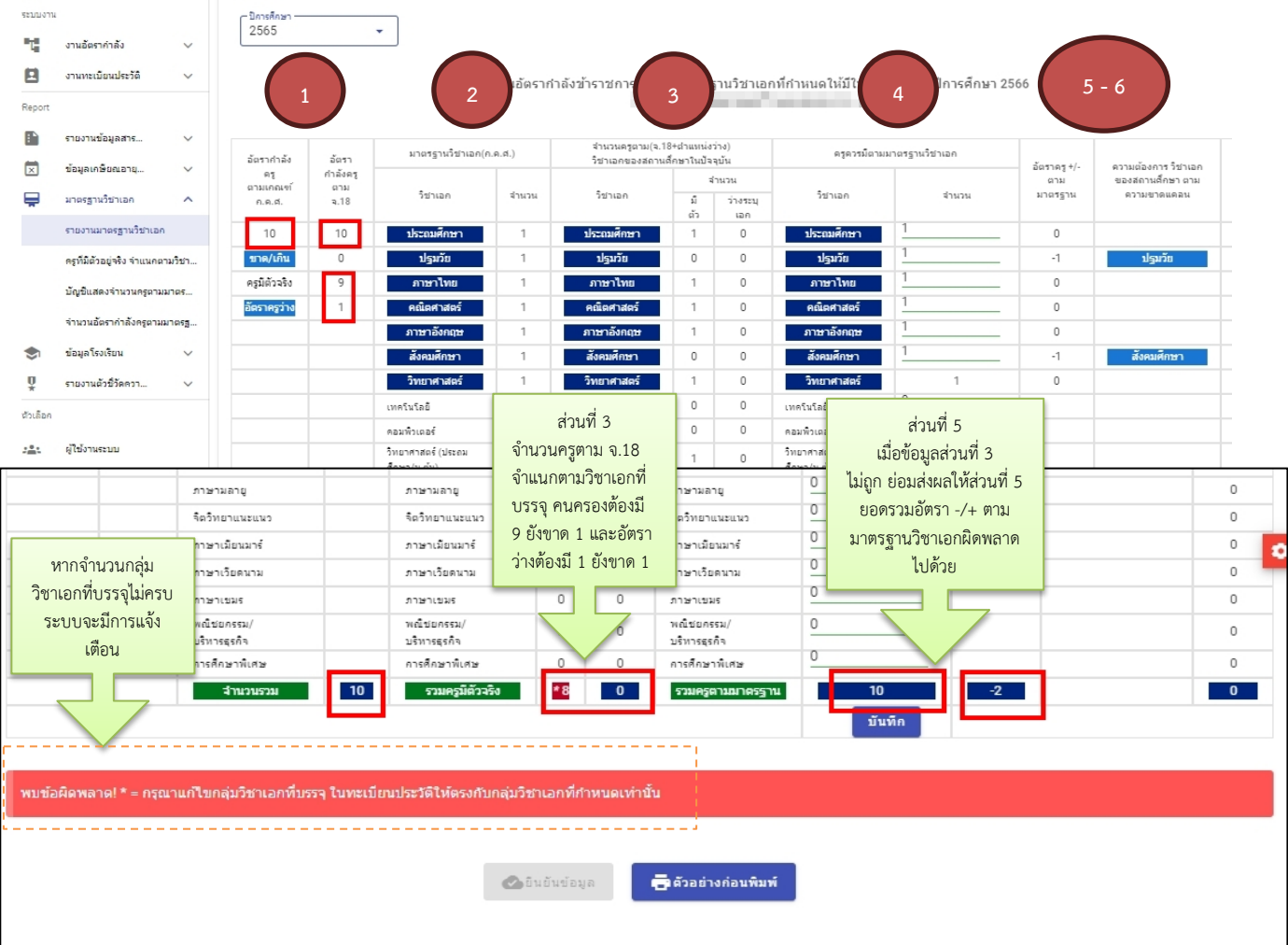

# <u>กรณีที่ 2</u> อัตรากำลังขาดเกณฑ์ แต่กรอกวิชาเอกที่บรรจุไม่ครบในบัญชีถือจ่าย (จ.18) (ตำแหน่งว่าง ไม*่*ใส่วิชาเอกที่บรรจุ) ตัวอยางโรงเรียนนี้ควรมีครูตามเกณฑ ก.ค.ศ. 89 อัตรา ครูมีจริงตามบัญชีถือจาย (จ.18) จํานวน 87 อัตรา (มีคนครอง 84 + วาง 3) ทําใหยังขาดอยูอีก 2 อัตรา

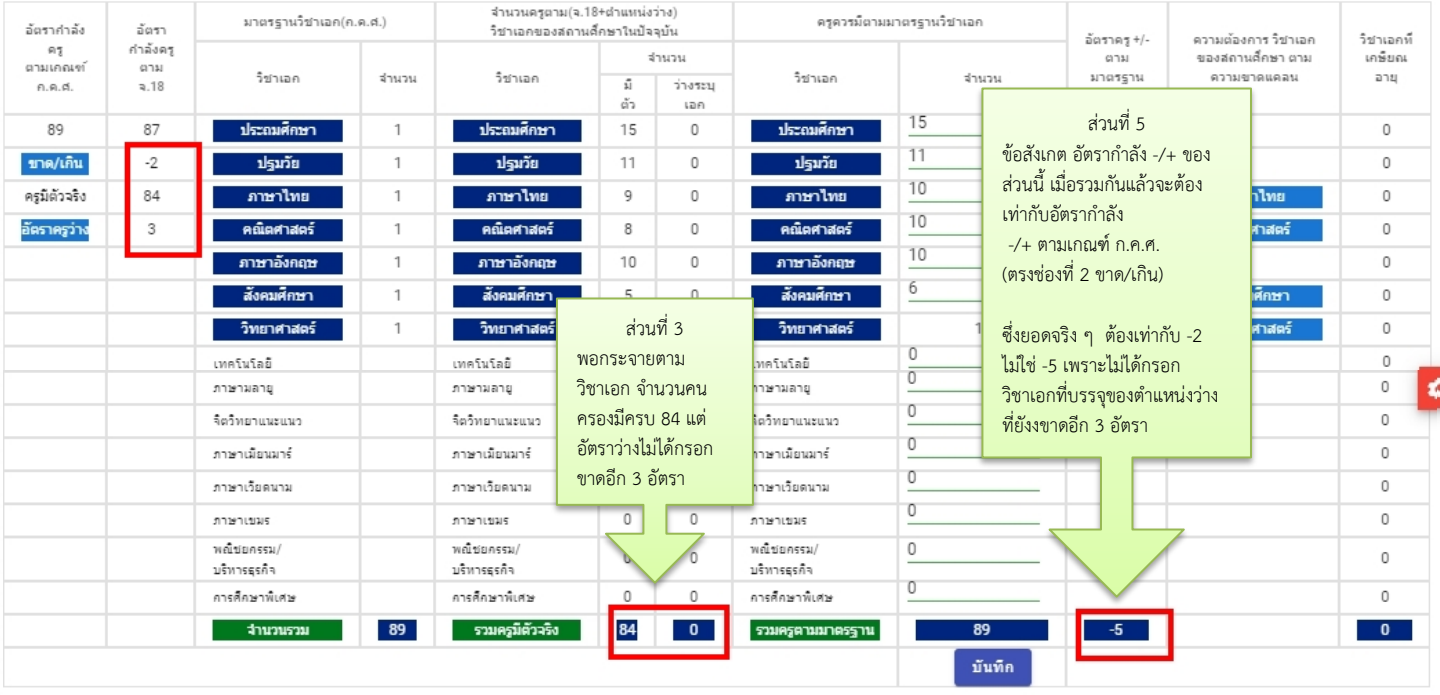

**O**Sušutiana

**เรื**่ ตัวอย่างก่อนพิมพ์

<u>กรณีที่ 3</u> กรอกจำนวนครูควรมีตามมาตรวิชาเอกในสถานศึกษา<u>ต่ำกว่า</u>เกณฑ์มาตรฐานวิชาเอก ้ เกณฑ์มาตรฐานวิชาเอก ได้กำหนดจำนวนครูขั้นต่ำในแต่ละวิชาเอกที่ก<sup>๊</sup>าหนดมาให้แล้ว ตาม ว 29/2565 ้ดังนั้น สพท.หรือโรงเรียนจะไม่สามารถไปกำหนดครูควรมีตามมาตรฐานวิชาเอกให้ต่ำกว่าเกณฑ์ได้อีก กรณีตัวอย่าง ดานลางนี้เปนการกําหนดครูควรมีตามเกณฑในบางวิชาเอกที่ต่ํากวาเกณฑมาตรฐานจึงไมถูกตอง

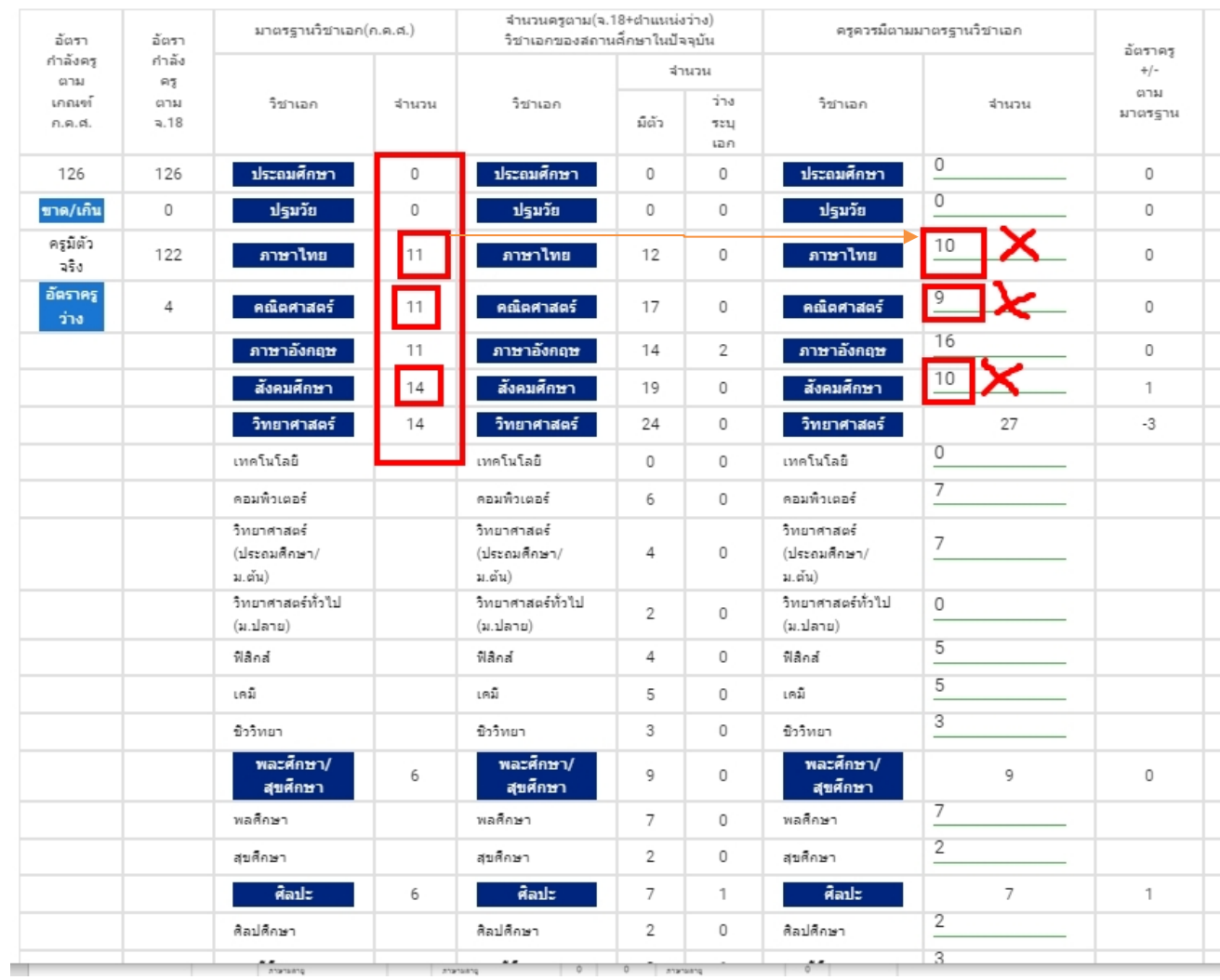

<u>กรณีที่ 4</u> ภาพรวมอัตรากำลังครู -ขาด / +เกิน ตามมาตรฐานวิชาเอกไม่ถูกต้อง

้อีกหนึ่งวิธีการที่ สพท. หรือ โรงเรียนสามารถที่จะตรวจสอบความถูกต้องของมาตรฐานวิชาเอกได้ ให้ไปที่เมนูมาตรฐานวิชาเอก  $\rightarrow$  จำนวนอัตรากำลังครูตามมาตรฐานวิชาเอก แล้วให้สังเกตตรงช่อง อัตรากำลังครู รวม -ขาด/+เกิน ของแต่ละโรงเรียนว่ากรอกถูกต้องหรือไม่ แสดงดังตัวอย่างด้านล่าง

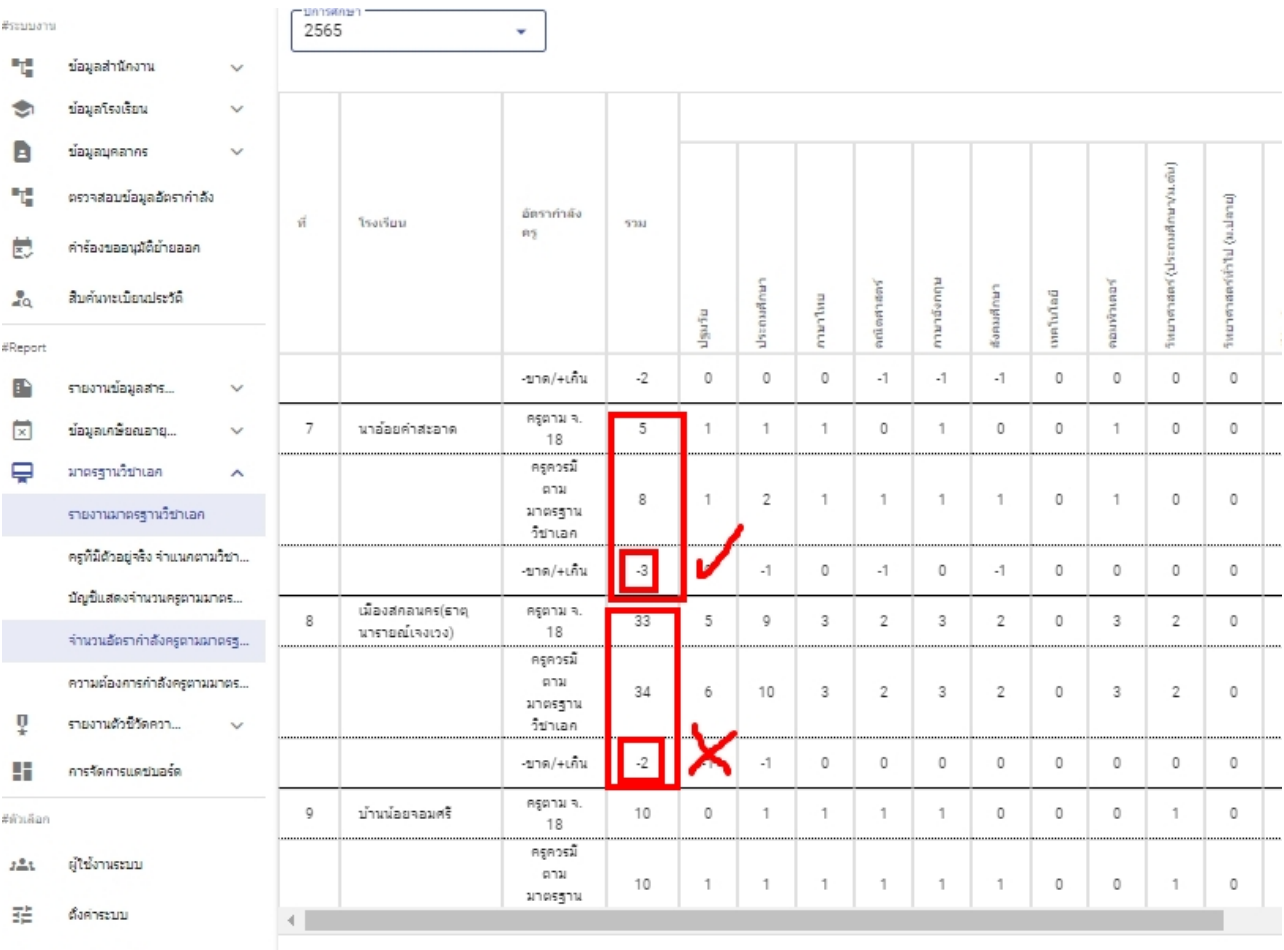

ี ข้อมูลส่วนตัว

#### **การสงออกเปน PDF**

สําหรับ สพท. หรือโรงเรียนที่ตองการจะพิมพมาตรฐานวิชาเอกในสถานศึกษาเปนรายโรงเรียน เพื่อนําไปใชในการบริหารจัดการแผนอัตรากําลัง สามารถสงออกเปนไฟล PDF ได ตามขั้นตอน ดังนี้

 $\mathbb O$ ภาษามลายู ภาษามลายู  $\,0\,$  $\mathbb O$ ภาษามลายู  $\mathbb O$  $\,0\,$  $\,0\,$  $\,0\,$  $\,$   $\,$ จืดวิทยาแนะแนว จืดวิทยาแนะแนว จืดวิทยาแนะแนว  $\mathbb O$  $\circ$ ภาษาเมือนมาร์ ภาษาเมียนมาร์  $\mathbb O$ ภาษาเมียนมาร์  $\mathbb O$ ø  $\mathsf{O}\xspace$ ภาษาเวียดนาม ภาษาเวียดนาม  $\mathbb O$  $\mathbb O$ ภาษาเวียดนาม  $\mathbb O$  $\mathbf 0$  $\mathbb O$  $\mathbb O$  $\,$   $\,$ ภาษาเขมร ภาษาเขมร ภาษาเขมร พณิชยครรม/ พณิชยครรม/ พณิชยครรม/  $\mathsf{O}\xspace$  $\mathbb O$  $\,0\,$  $\mathbb O$ บริหารธุรคิจ บริหารธุรศิจ บริหารธุรศิล  $\mathsf{O}\xspace$ การศึกษาพิเศษ การศึกษาพิเศษ  $\,$   $\,$   $\,$  $\circ$ การศึกษาพิเศษ  $\circ$ ่ จำนวนรวม 89 รวมครูมีตัวจริง 84  $\begin{array}{c} \bullet \\ \bullet \end{array}$ รวมครูตามมาตรฐาน  $-5$  $\begin{array}{c} \bullet \\ \bullet \end{array}$ 89 บันทึก  $\bullet$ ยินยันข้อมูล **เรื่อ**ตัวอย่างก่อนพิมพ์ in an agus o rangga a na suu  $\circ$ ภาษามลายุ ภาษามลายู ภาษามอายุ  $\,$   $\,$  $\overline{\mathbf{0}}$  $\overline{0}$  $\overline{0}$ รือวิทยาแนะแน -<br>จัดวิทยาแนะแน<sup>ะ</sup> จืดวิทยาแนะแน:  $\,$  0  $\,$ ภาษาเมือนมาร์ กาษาเมือนมาร์  $\circ$ ภาษาเมือนมาร์  $\,$   $\,$  $\overline{\mathbf{0}}$  $\overline{0}$ ภาษาเวียดนาว ภาษาเวียดนาม ภาษาเวียดนาม  $\overline{0}$ กาษาเขมร กาษาเขมร  $\theta$ **Antendas**  $\circ$ พณ์ชอกรรม/บริหารอรภ์: พณีชมกรรม/บริหารครก็ พณีชมครรม/บริหารธรดิ  $\circ$  $\overline{0}$  $\overline{0}$  $\overline{0}$ การศึกษาพิเศษ การศึกษาพิเศษ  $\overline{0}$ การศึกษาพิเศษ  $\circ$  $84$  $52185871$  $\bullet$  $\overline{\phantom{a}}$  $84$ Л

1. เลือกตัวอย่างก่อนพิมพ์  $\overrightarrow{ }$  พิมพ์ ตามรูปด้านล่างนี้

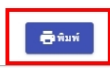

# 2. จากนั้นคลิกไปที่เครื่อง Print เลือกเป็น Save as PDF แล้วเลือก save เพื่อบันทึกตามภาพ

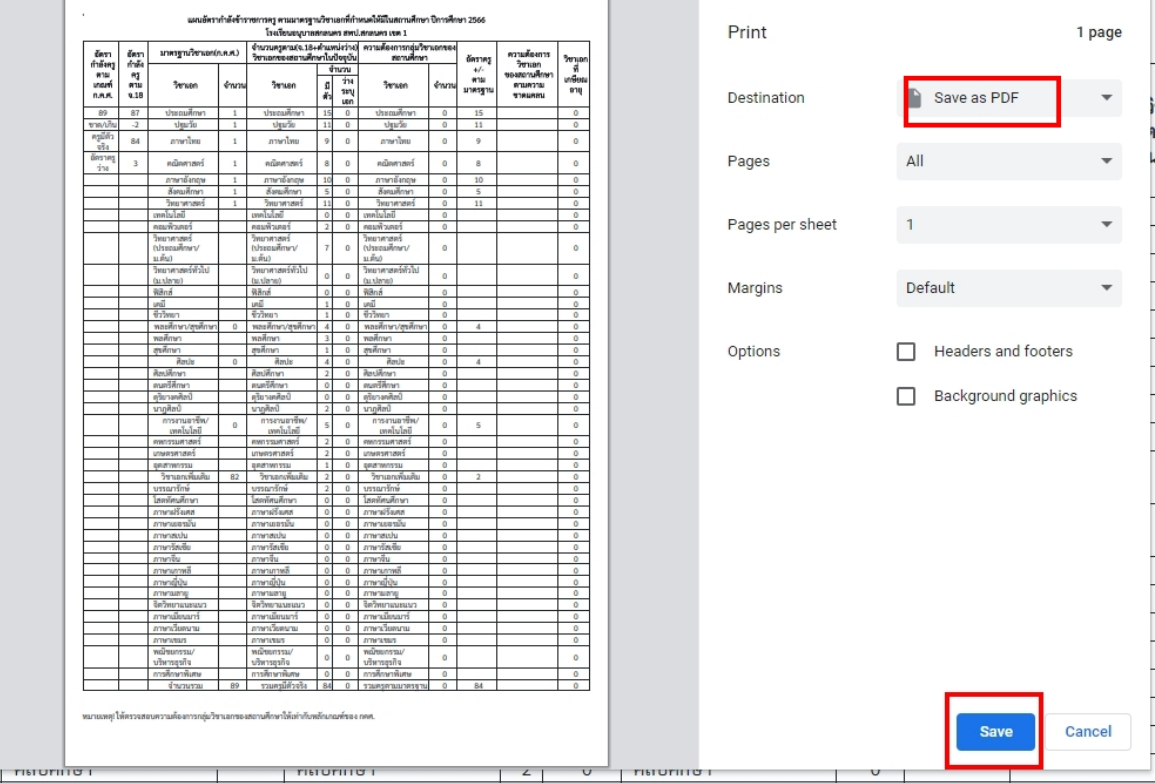